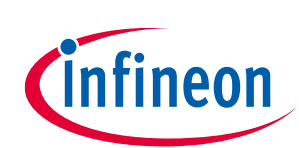

# **Visual Studio Code for ModusToolbox™ user guide**

ModusToolbox™ tools package version 3.2.0

[A newer version of this document may be available on the web here.](https://www.infineon.com/MTBVSCodeUserGuide)

### <span id="page-0-0"></span>**About this document**

#### **Scope and purpose**

This document provides information and instructions for using Visual Studio Code (VS Code) with ModusToolbox™ software.

ModusToolbox™ software is a set of tools and libraries that support device configuration and application development. These tools enable you to integrate our devices into your existing development methodology.

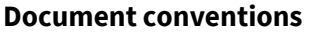

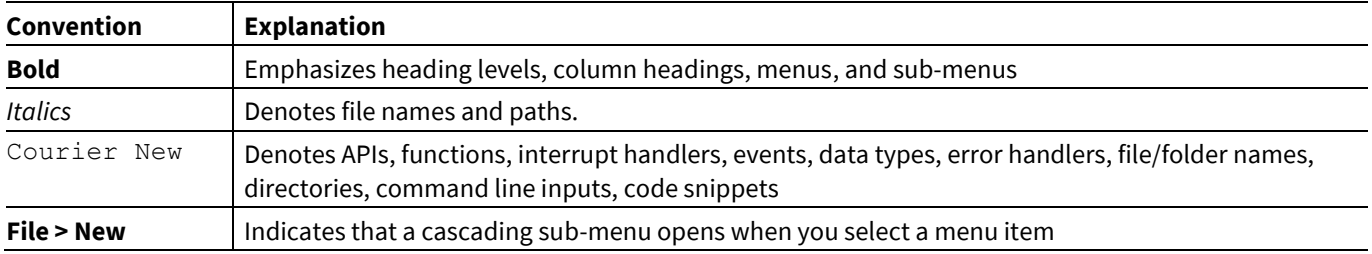

#### **Reference documents**

Refer to the following documents for more information as needed:

- ModusToolbox<sup>™</sup> tools package installation guide -Provides information and instructions about installing the tools package on Windows, Linux, and macOS.
- ModusToolbox<sup>™</sup> tools package user guide -Provides information about all the tools included with ModusToolbox™ tools package.
- [Debugging in Visual Studio Code](https://code.visualstudio.com/docs/editor/debugging)
- GitHub [Marus/cortex-debug: Visual Studio Code extension for enhancing debug capabilities for Cortex-M](https://github.com/Marus/cortex-debug)  **[Microcontrollers](https://github.com/Marus/cortex-debug)**

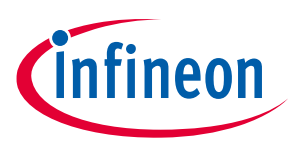

#### **Table of contents**

### <span id="page-1-0"></span>**Table of contents**

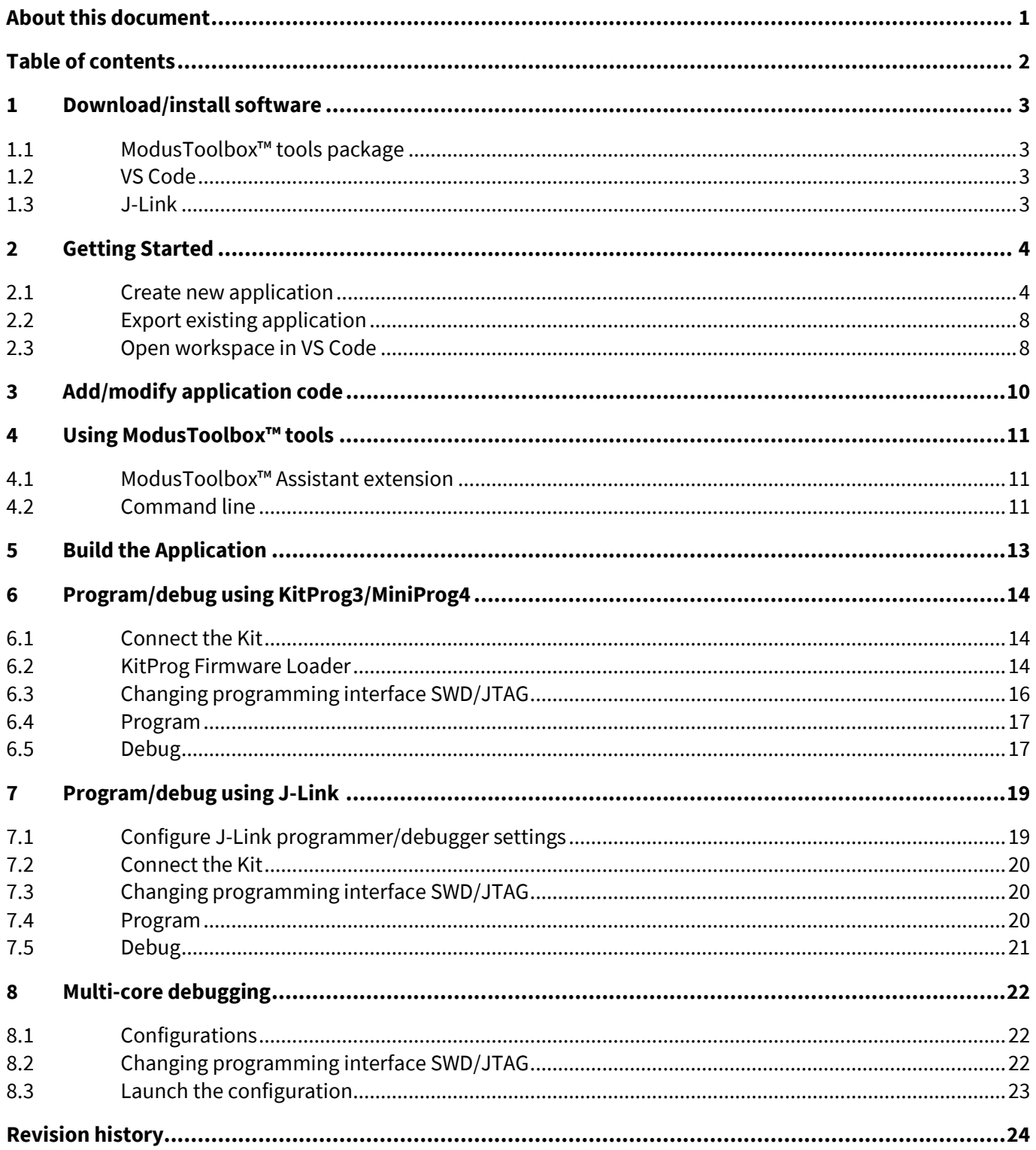

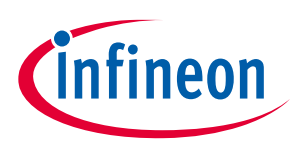

**Download/install software**

### <span id="page-2-0"></span>**1 Download/install software**

### <span id="page-2-1"></span>**1.1 ModusToolbox™ tools package**

Refer to the instructions in the [ModusToolbox™ tools package installation guide](http://www.infineon.com/ModusToolboxInstallGuide) for how to download and install the ModusToolbox™ tools package.

### <span id="page-2-2"></span>**1.2 VS Code**

The ModusToolbox™ tools package includes various tools to create and manage applications, but it does not include VS Code. If you do not already have VS Code installed on your computer, you can download it from the website:

#### <https://code.visualstudio.com/>

After opening an application in VS Code, it will recommend several extensions. The C/C++ tools and Cortex-Debug extensions are required for build and debug. Other extensions such as Arm Assembly ,ModusToolbox™ Assistant, and clangd improve the development and debug experience.

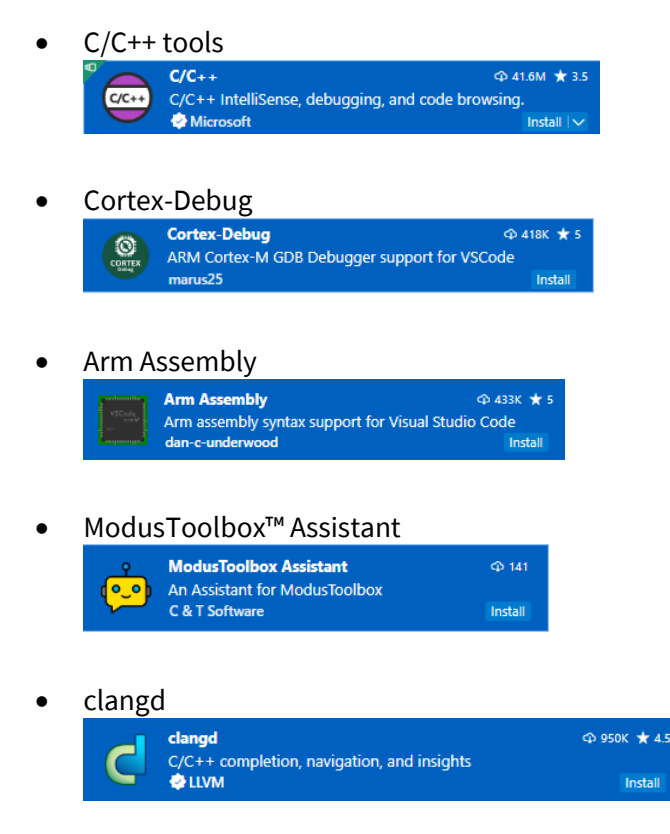

### <span id="page-2-3"></span>**1.3 J-Link**

For J-Link debugging, download and install J-Link software:

[https://www.segger.com/downloads/J-Link](https://www.segger.com/downloads/jlink)

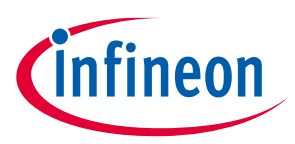

### <span id="page-3-0"></span>**2 Getting Started**

This section covers the ways to get started using VS Code with ModusToolbox™ software

- [Create new application](#page-3-1)
- [Exporting existing application](#page-7-0)
- [Open workspace in VS Code](#page-7-1)

### <span id="page-3-1"></span>**2.1 Create new application**

Creating an application includes several steps, as follows:

### **2.1.1 Step 1: Open Project Creator tool**

The ModusToolbox™ Project Creator tool is used to create applications based on code examples and template applications. The tool is provided in GUI form and as a command line interface. For more details, refer to the [Project Creator user guide.](http://www.infineon.com/ModusToolboxProjectCreator) By default, the tool is installed in the following directory:

#### *<user\_home>/ModusToolbox/tools\_<version>/project-creator*

Open the Project Creator tool as applicable for your operating system. You can launch it from the ModusToolbox™ Dashboard or the VS Code ModusToolbox™ Assistant extension.

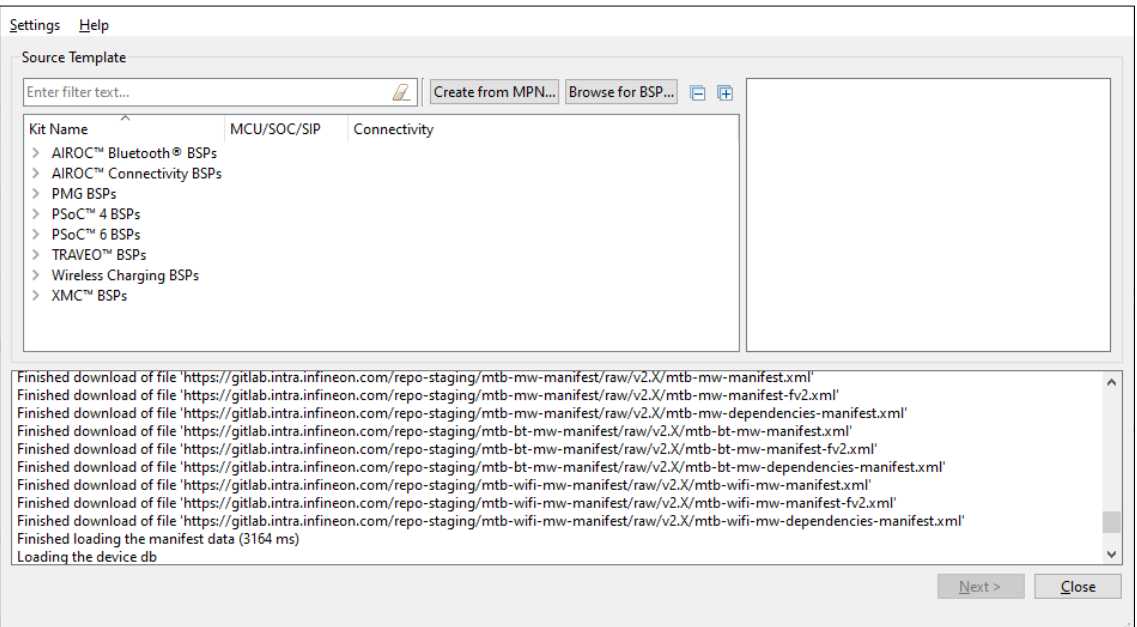

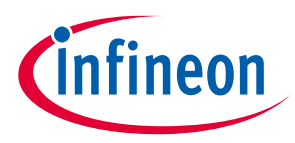

### **2.1.2 Step 2: Choose Board Support Package (BSP)**

When the Project Creator tool opens, expand one of the BSP categories under **Kit Name** and select an appropriate kit; see the description for it on the right. For this example, select the **CY8CKIT-062S2-43012** kit. The following image is an example; the list of boards available in this version will reflect the platforms available for development.

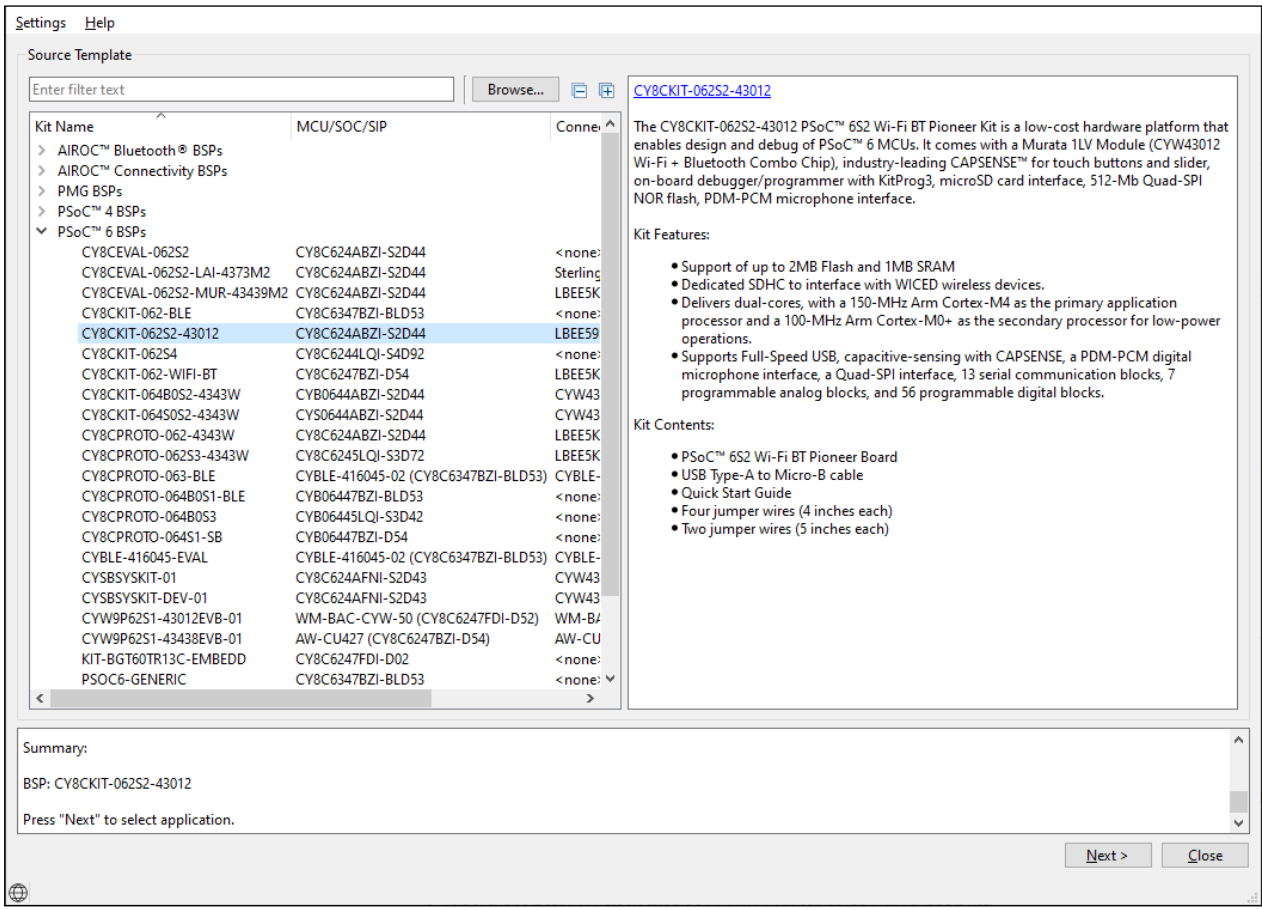

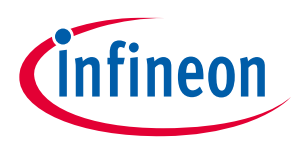

### **2.1.3 Step 3: Select application**

Click **Next >** to open the Select Application page.

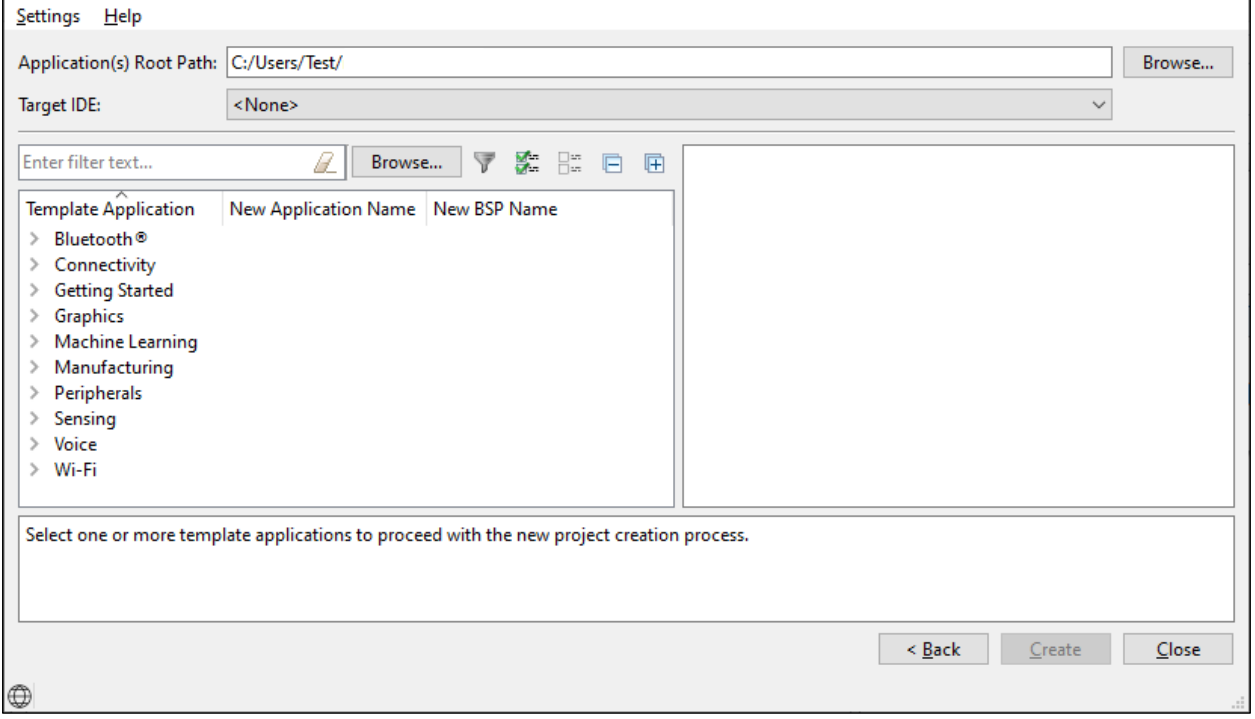

This page displays example applications, which demonstrate different features available on the selected BSP. In this case, the CY8CKIT-062S2-43012 provides the PSoC™ 62 MCU and the AIROC™ CYW43012 Wi-Fi & Bluetooth® combo chip. You can create examples for PSoC™ 6 MCU resources such as CAPSENSE™ and QSPI, as well as numerous examples for other capabilities.

Click **Browse…** next to **Application(s) Root Path** to create or specify a folder where the application will be created.

#### Pull down the **Target IDE** menu and select **Microsoft Visual Studio Code**.

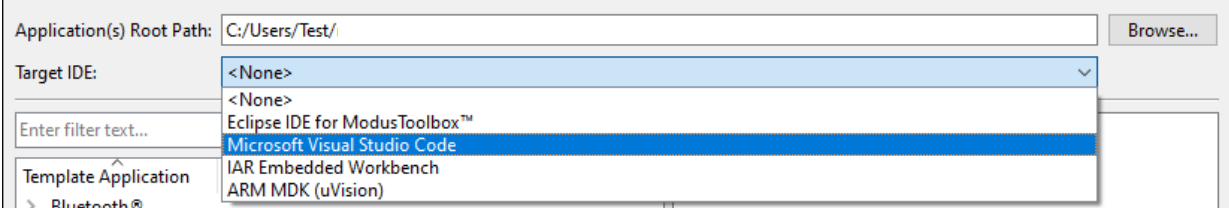

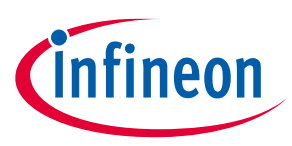

Under the **Template Application** column, expand **Getting Started** and select **Hello World** from the list. This example exercises the PSoC™ 6 MCU to blink an LED.

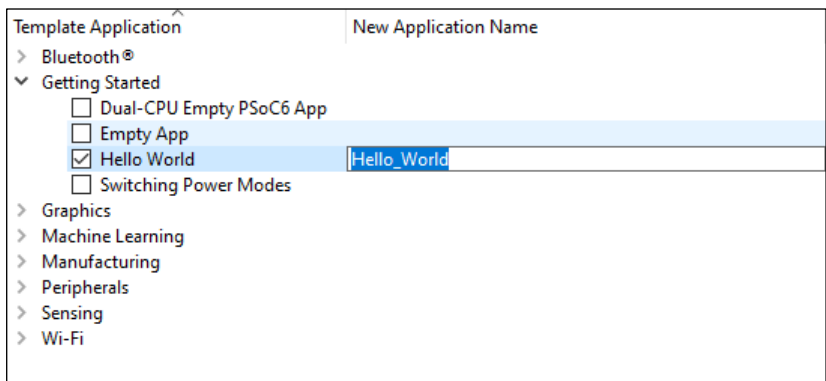

*Note: The actual application names available might vary.*

Type a name for your application or leave the default name. Do not use spaces in the application name. Also, do not use common illegal characters, such as:

\* . " ' / \ [ ] : ; | = ,

### **2.1.4 Step 4: Create application**

Click **Create** to start creating the application. The tool displays various messages.

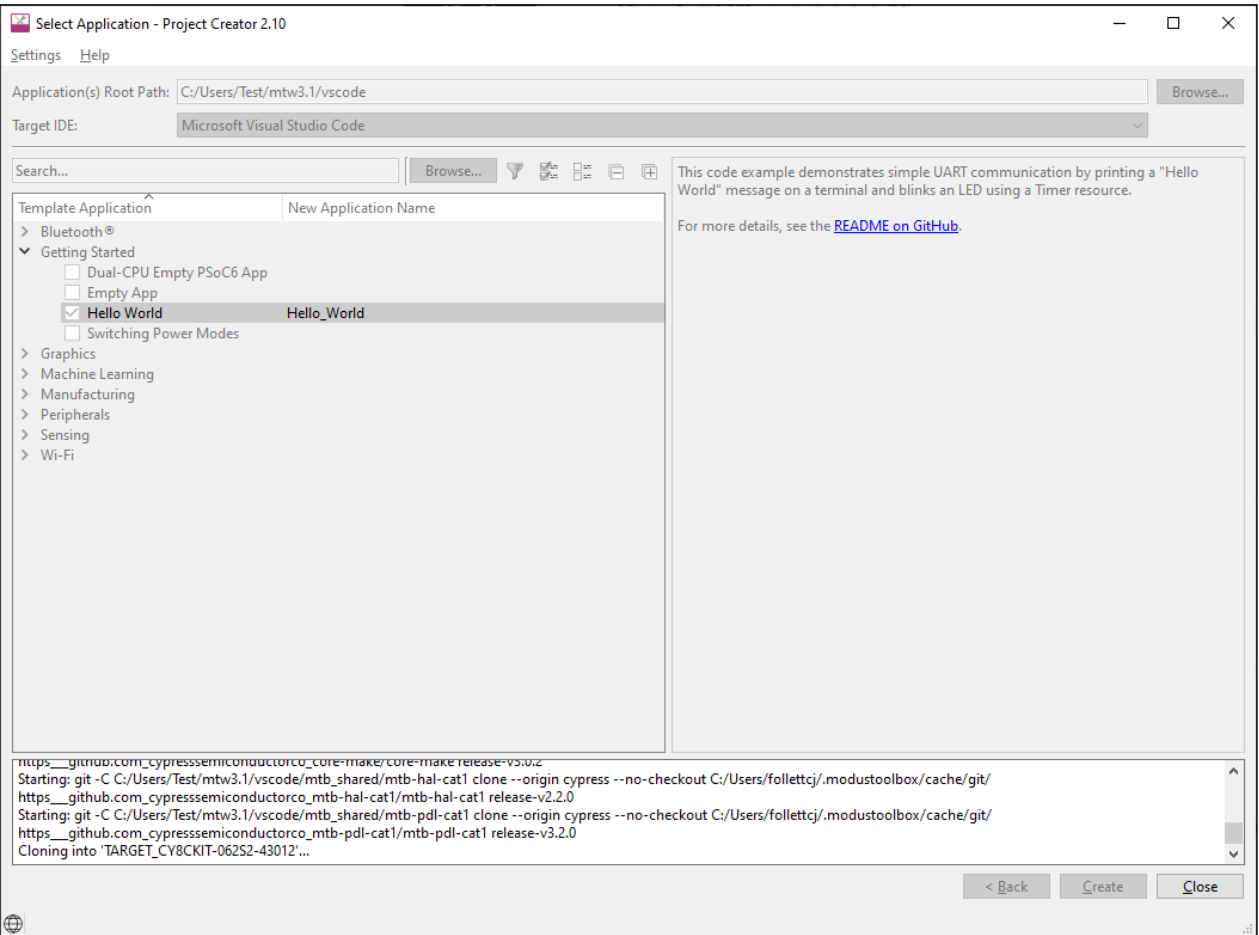

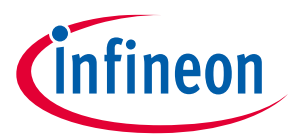

When the process completes, a message states that the application was created. Click **Close** to exit the Project Creator tool.

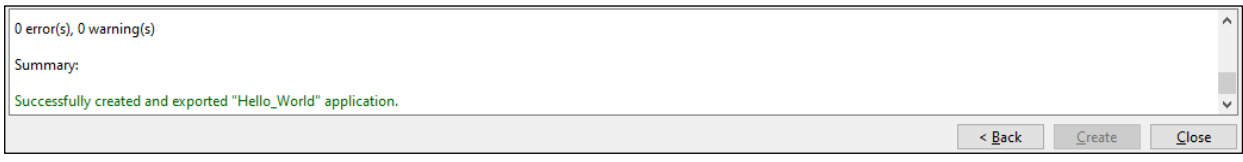

### <span id="page-7-0"></span>**2.2 Export existing application**

If you have a ModusToolbox™ application that was created for another IDE or the command line, you can export that application to be used in VS Code. Open a terminal window in the application directory and run the command make vscode.

### <span id="page-7-1"></span>**2.3 Open workspace in VS Code**

In VS Code, select **File > Open Workspace from File**, navigate to the location of the application that was just created, select the workspace file, and click **Open**.

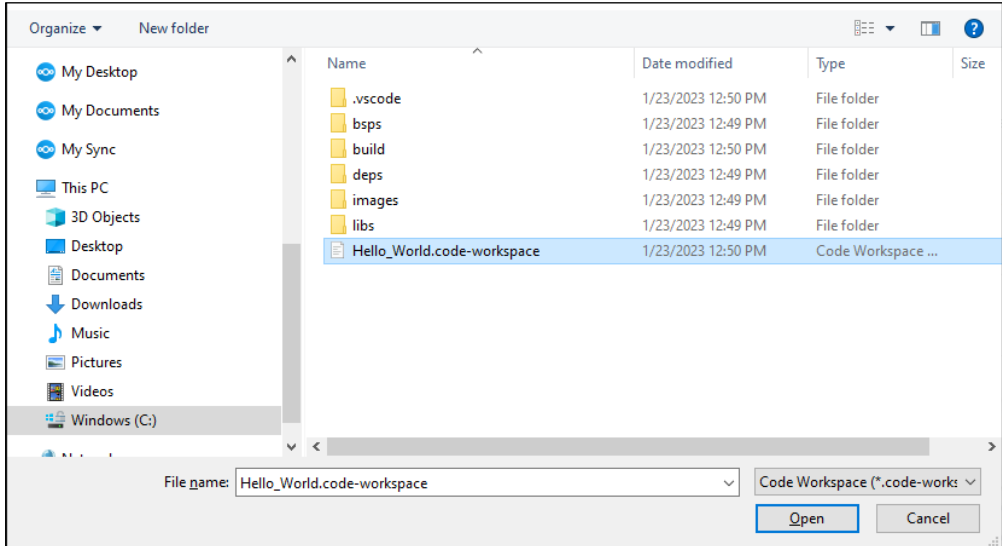

Depending on your settings in VS Code, you may see a message about trusting the authors. If so, click **Yes, I trust the authors**.

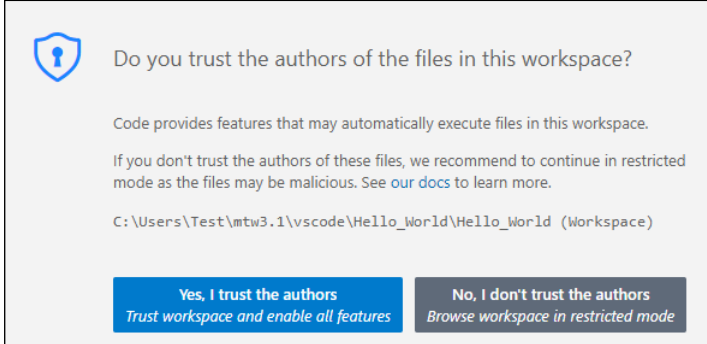

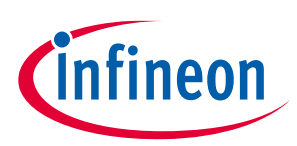

VS Code opens with the Hello\_World workspace in the EXPLORER view.

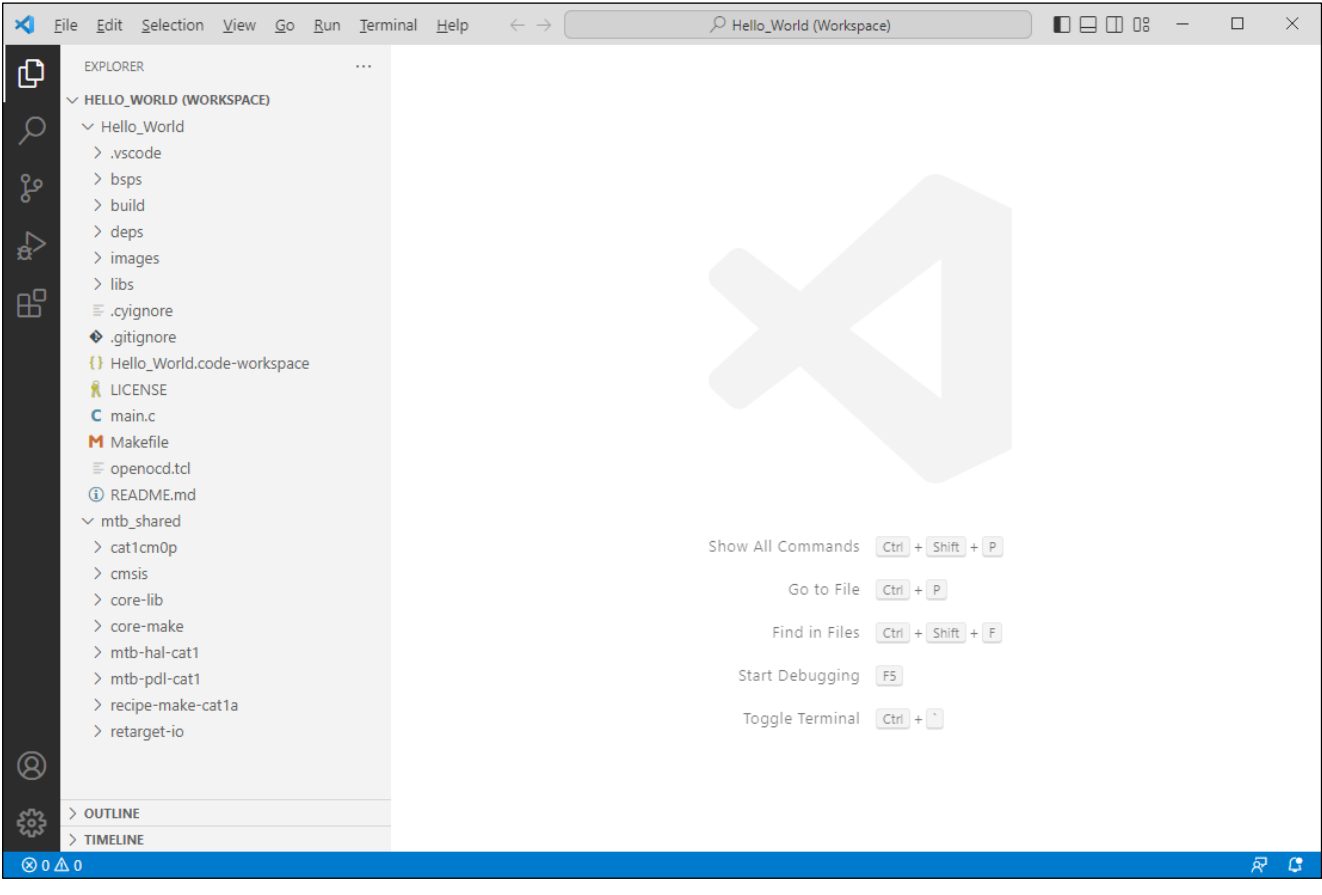

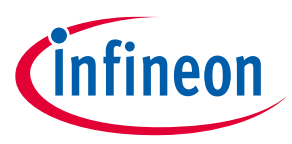

**Add/modify application code**

## <span id="page-9-0"></span>**3 Add/modify application code**

Code example applications work as they are, and there is no need to add or modify code in order to build or program them. However, if you want to update and change the application to do something else, open the appropriate file in the code editor.

```
Double-click the main.c file to open it.
```
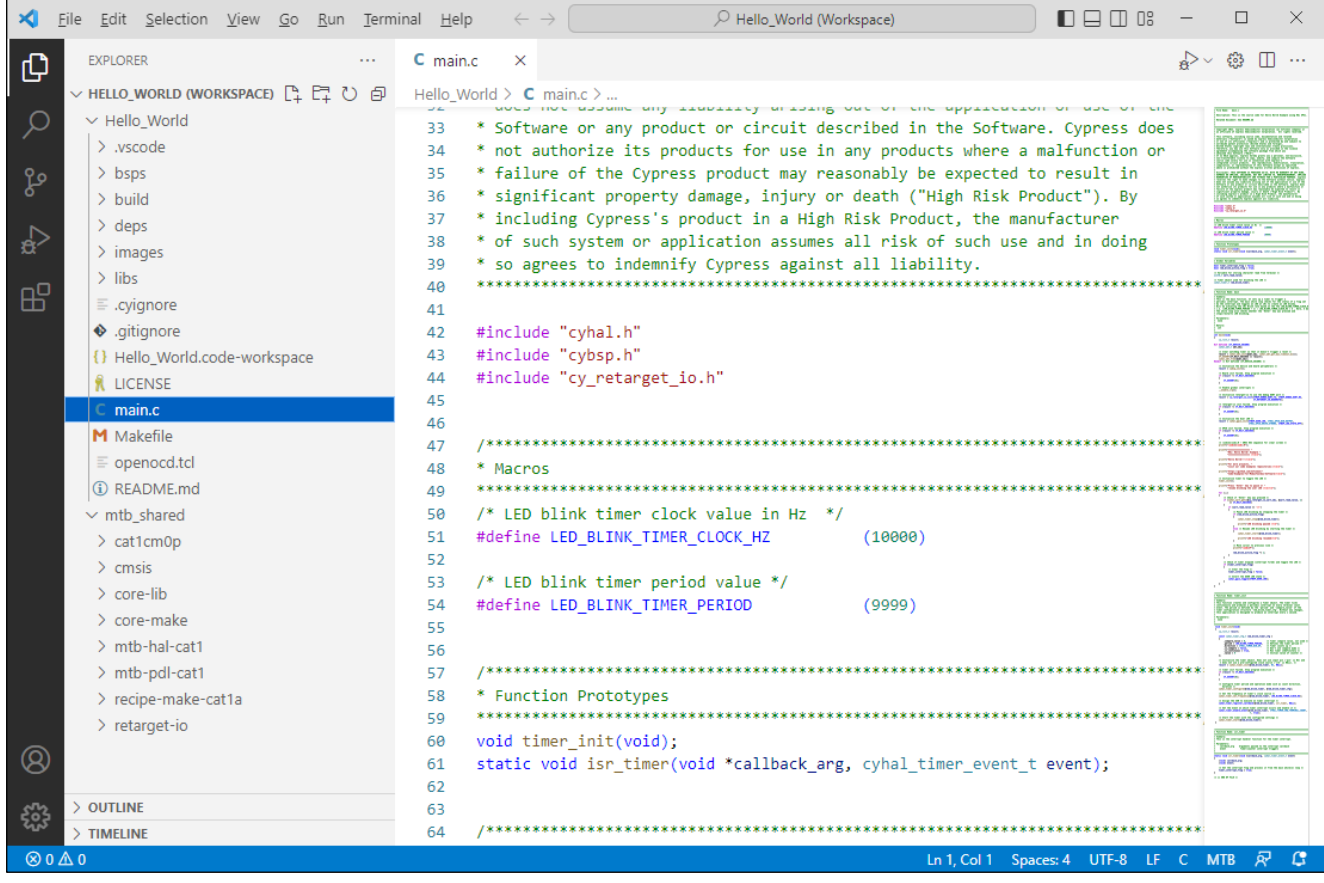

As you type into the file, a dot will appear in the file's tab to indicate changes were made. The file icon will also indicate that there are unsaved changes.

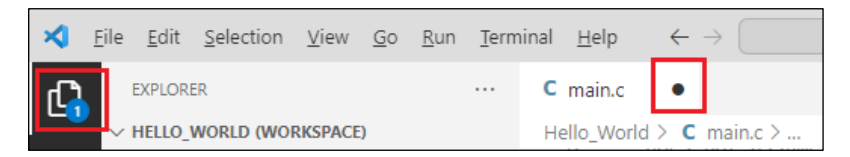

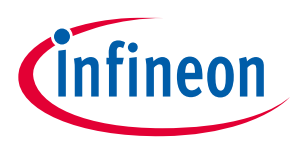

**Using ModusToolbox™ tools**

### <span id="page-10-0"></span>**4 Using ModusToolbox™ tools**

### <span id="page-10-1"></span>**4.1 ModusToolbox™ Assistant extension**

The easiest way to open various ModusToolbox™ tools with VS Code is by installing the ModusToolbox™ Assistant extension, which provides access to tools, configurators, and documentation.

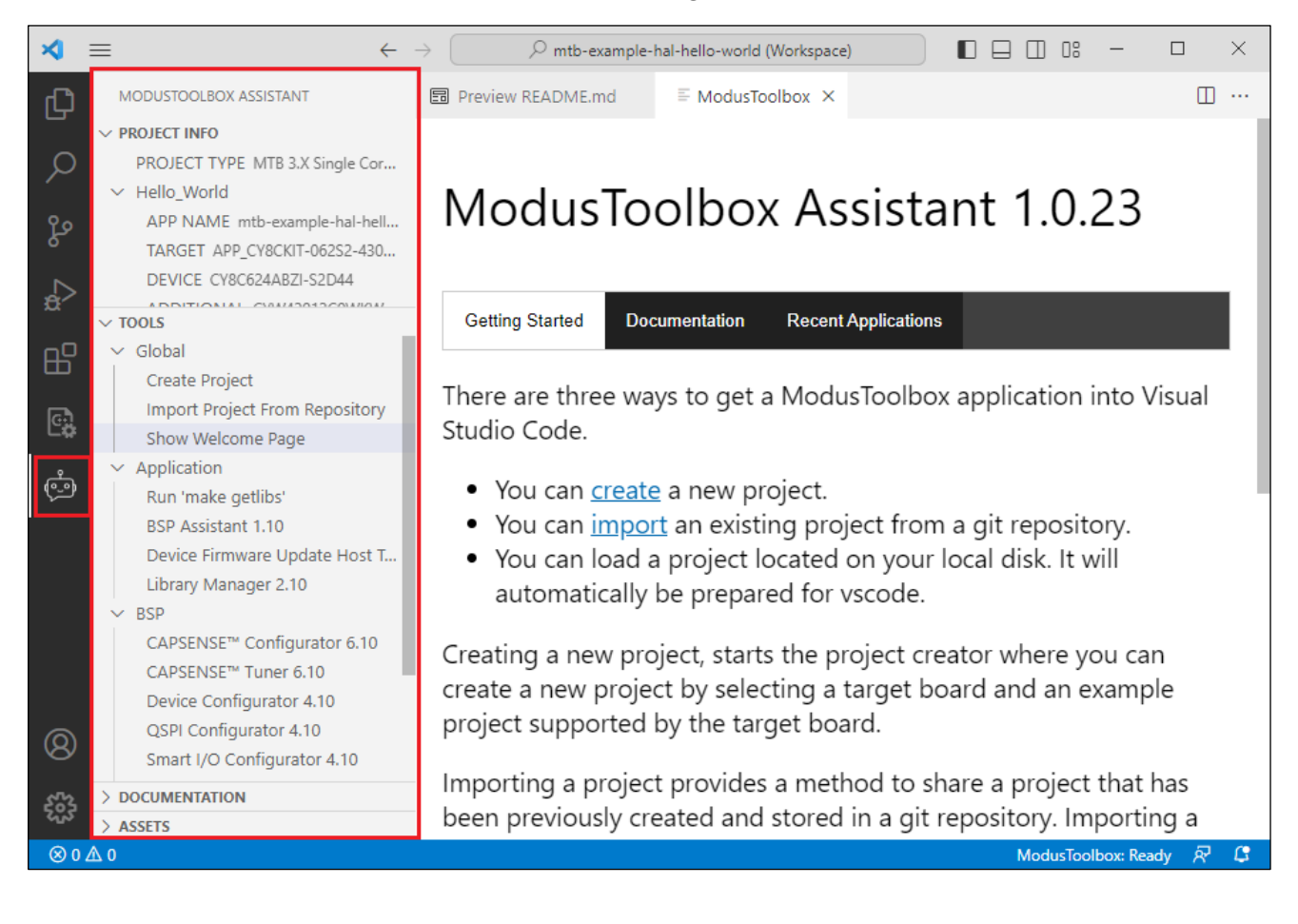

### <span id="page-10-2"></span>**4.2 Command line**

Alternatively, you can open various ModusToolbox™ tools using make commands in the terminal. Select **Terminal > New Terminal**, then select the main project folder for your application (in this case, Hello\_World):

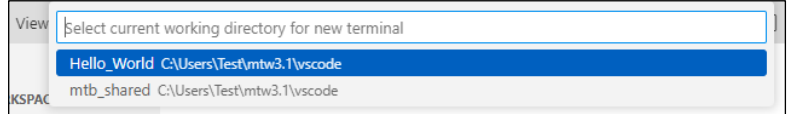

*Note: On Windows, use the modus-shell (Cygwin) terminal.*

This section covers a few of the tools you might open more frequently. For a complete list of the tools available, refer to the ModusToolbox[™ tools package user guide](https://www.infineon.com/ModusToolboxUserguide).

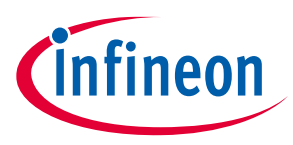

**Using ModusToolbox™ tools**

### **4.2.1 Library Manager**

To add, remove, or modify libraries, open the Library Manager using the following command:

make library-manager

Refer to the ModusToolbox<sup>™</sup> Library Manager user guide for details about that tool.

### **4.2.2 BSP Assistant**

To create or modify a BSP, open the BSP Assistant using the following command:

make bsp-assistant

Refer to the [ModusToolbox™ BSP Assistant user guide](https://www.infineon.com/ModusToolboxBSPAssistant) for details about that tool.

### **4.2.3 Device Configrator**

To view peripherals, pins, clocks, etc., open the Device Configurator using the following command:

make device-configurator

The Device Configurator provides access to the BSP resources and settings. Each enabled resource contains one or more links to the related API documentation. There are also buttons to open other configurators for CAPSENSE™, QSPI, Smart I/O, etc. For more information, refer to the [Device Configurator user guide,](https://www.infineon.com/ModusToolboxDeviceConfig) which is also available by selecting **View Help** from the tool's **Help** menu.

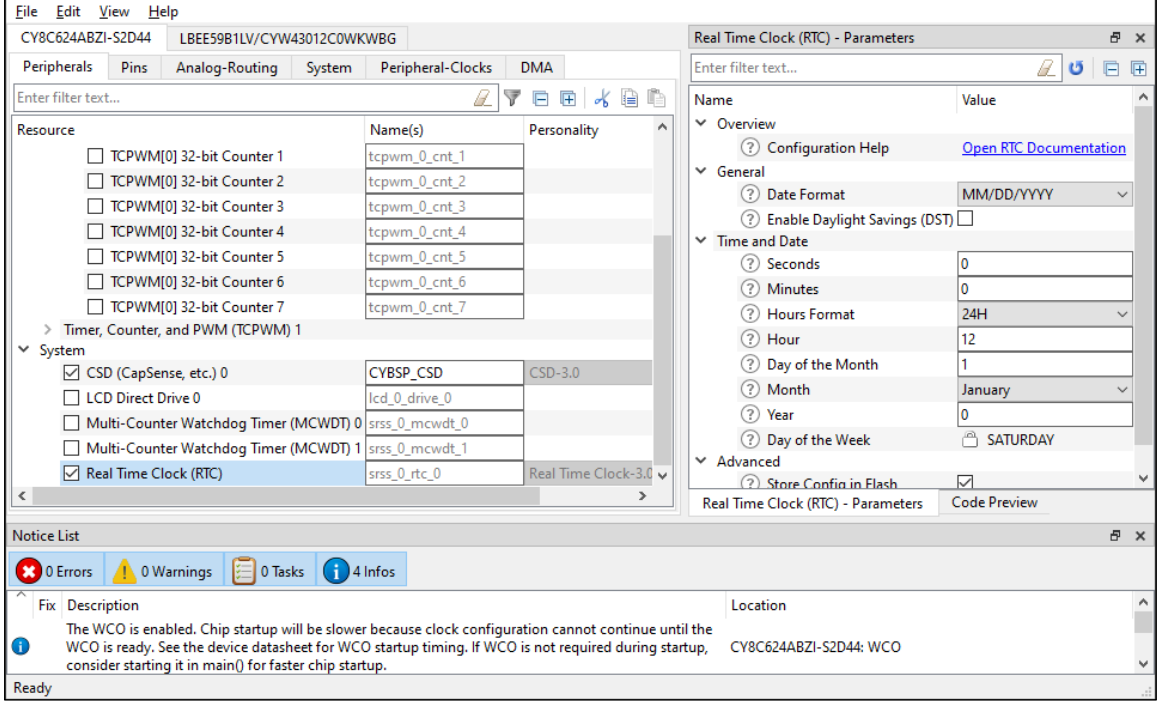

*Note: The Device Configurator cannot be used to open Library Configurators, such as Bluetooth®.* 

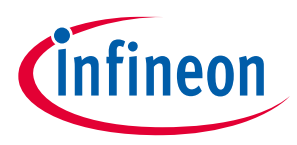

**Build the Application**

## <span id="page-12-0"></span>**5 Build the Application**

Building the application is not specifically required, because building will be performed as part of the programming and debugging process. However, if you are running VS Code without any hardware attached you may wish to build your application to ensure all the code is correct.

Select **Terminal > Run Task**. Then select **Build Hello\_World**.

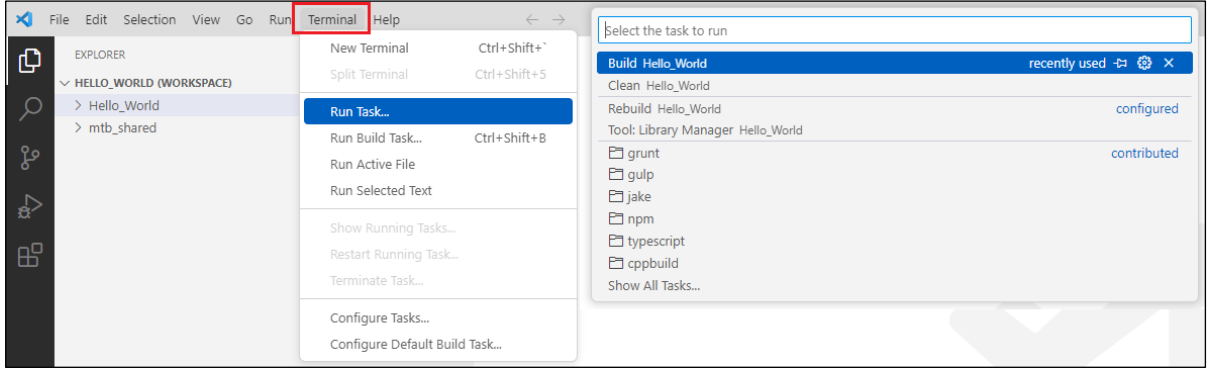

Build information will display in the Terminal.

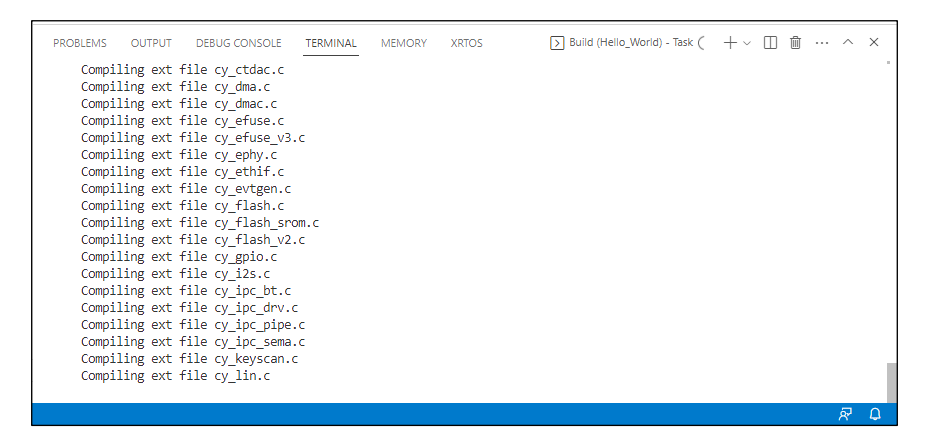

The build should complete successfully with messages similar to the following:

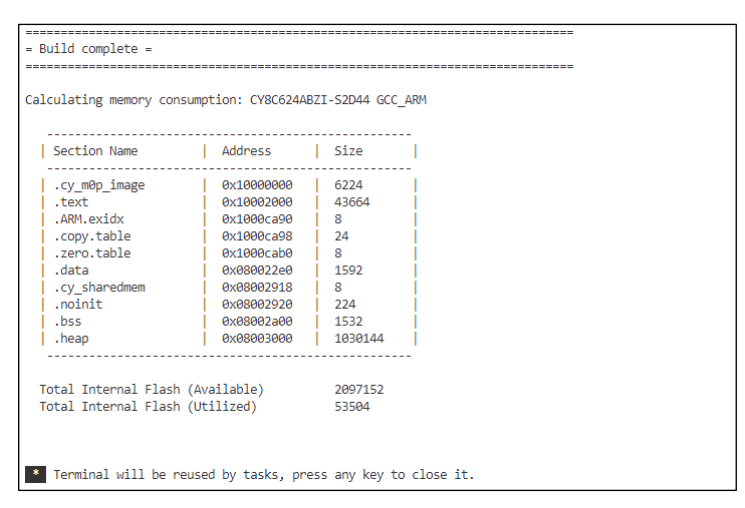

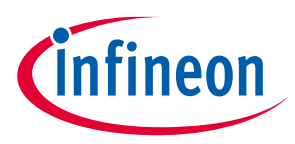

## <span id="page-13-0"></span>**6 Program/debug using KitProg3/MiniProg4**

Most PSoC™-based kits use KitProg3/MiniProg4 as the default programmer/debugger. The VS Code GUI shows these configurations by default:

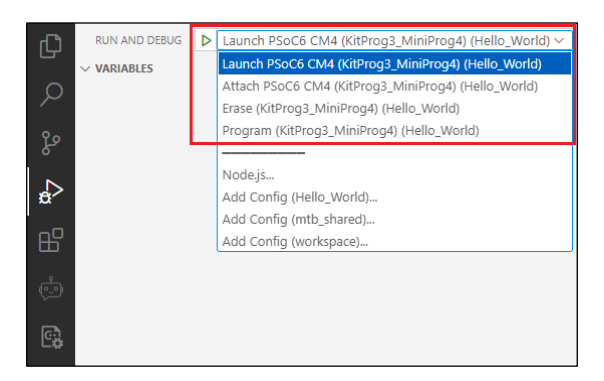

- **Launch:** This builds the entire application on both cores, programs all the device's memories, and then starts a Cortex-M4 debugging session.
- **Attach:** This starts a Cortex-M4 debugging session attaching to a running PSoC™ 6 target without programming or reset.
- **Erase:** This erases all internal memories.
- **Program:** This builds the entire application on both cores, programs all the device's memories, and then runs the program.

### <span id="page-13-1"></span>**6.1 Connect the Kit**

Follow the instructions provided with the kit to connect it to the computer with the USB cable.

### <span id="page-13-2"></span>**6.2 KitProg Firmware Loader**

The PSoC™ MCU kits include onboard programmer/debug firmware, called KitProg. The CY8CPROTO-062- 4343W kit has KitProg3 by default. However, some older kits come with KitProg2 firmware installed, which does not work with the ModusToolbox™ software and you must update them to KitProg3. KitProg3 provides the CMSIS-DAP (Bulk) protocol by default, which is up to ~2.5 times faster than the CMSIS-DAP (HID) protocol. Both modes can be used via OpenOCD.

ModusToolbox™ software includes a command-line tool "fw-loader" to update kits and switch the KitProg firmware from KitProg2 to KitProg3, and back. The following is the default installation directory of the tool:

*<install\_path>\ModusToolbox\tools\_<version>\fw-loader\bin\*

Use the fw-loader tool to update the KitProg firmware as needed. KitProg2 does not work with the ModusToolbox™ software. Likewise, if you update to KitProg3, PSoC™ Creator won't work with the kits until you restore KitProg2.

*Note: On a Linux machine, you must run the udev\_rules\install\_rules.sh script before the first run of the fw-loader.*

For more details, refer to th[e KitProg3 user guide.](https://www.infineon.com/documentation/development-kitsboards/kitprog-user-guide) The fw-loader tool also provides a readme text file in the fwloader installation directory.

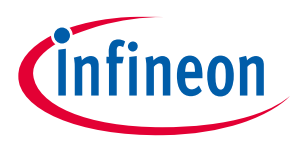

### **6.2.1 Supplying power with KitProg3\_MiniProg4**

If using the KitProg3 connector on a kit, power is generally supplied by the host PC. When using a MiniProg4, power is not supplied via the MiniProg4 by default. It is expected that the target MCU will be powered externally. However, the MiniProg4 does provide the ability to supply power to the target MCU.

*Note: Verify the voltage range supported by the target MCU, since it can be damaged by supplying unsupported voltage. Make sure that your MCU is not powered externally before supplying power via the KitProg3\_MiniProg4 launch configuration. This supply is limited to approximately 200 mA and is protected against excess current draw. You can select 1.8 V, 2.5 V, 3.3 V, or 5 V.*

### **6.2.1.1 Turning power supply on**

To turn power supply on, edit the Launch configurations:

1. Open the **Run and Debug** view, select the launch configuration to be modified, and click the gear icon that opens the selected launch configurations in *launch.json* file.

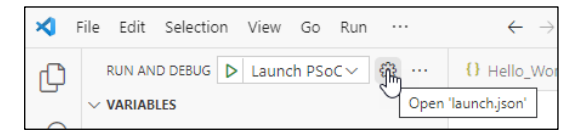

2. Look for the openOCDPreConfigLaunchCommands property. If it is not present, add it. Update the property to include the following value:

"set ENABLE\_POWER\_SUPPLY <mV>"

Where <mV> defines target voltage in millivolts. For example:

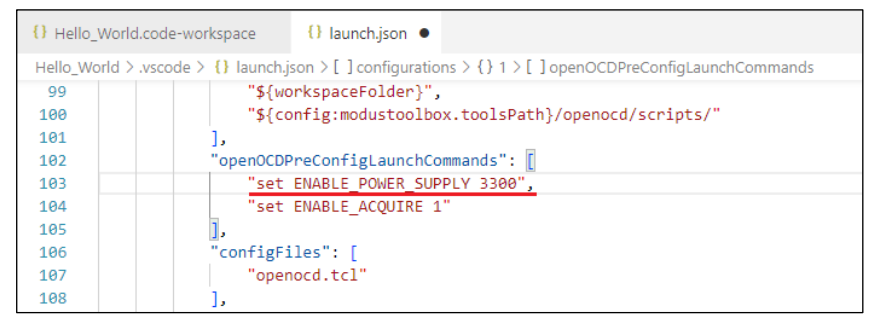

3. Save the changes to the file.

### **6.2.1.2 Turning power supply off**

To turn power off, look for the the openOCDPreConfigLaunchCommands property in the *launch.json* file. Update the property to include the following values:

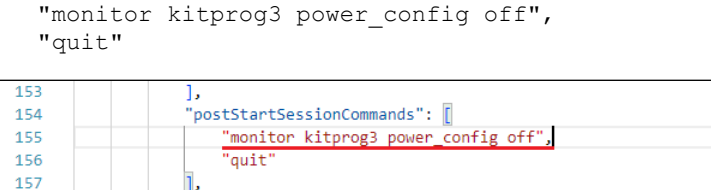

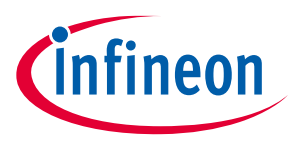

### **6.2.2 Power cycle programming mode with KitProg3\_MiniProg4**

By default, Launch Configurations use Reset mode to program the device. However, Reset mode is not available in all situations (for example, if the XRES pin is not available on the part's package). In these cases, Launch Configurations use an alternative reset with software. However, using the software reset type is not sufficient in cases in which access to the device's DAP is restricted (such as when set by security settings).

If there is no XRES pin available and DAP access is restricted, the only way to reset a part is to use Power Cycle mode. Follow these instructions to add commands to the launch configuration and switch to Power Cycle mode.

*Note: Verify the voltage range supported by the target MCU, since it can be damaged by supplying unsupported voltage. Make sure that your MCU is not powered externally before supplying power via the KitProg3\_MiniProg4.*

1. Open the **Run and Debug** view, select the launch configuration to be modified, and click the gear icon that opens the selected launch configuration in the *launch.json* file.

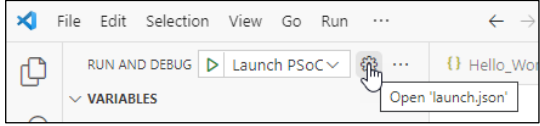

2. Look for the openOCDPreConfigLaunchCommands property. If it is not present, add it. Update the property to include the following value:

For PSoC™ 6:

```
"set ENABLE_POWER_SUPPLY <mV>",
"set ENABLE_ACQUIRE 2"
```
For PSoC™ 4:

"set ENABLE\_POWER\_SUPPLY <*mV>*", "set PSOC4 USE ACQUIRE 2"

Where <mv> defines target voltage in millivolts. For example:

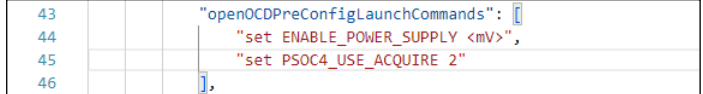

### <span id="page-15-0"></span>**6.3 Changing programming interface SWD/JTAG**

To change the target interface for KitProg3\_MiniProg4, edit the *openocd.tcl* file in the project root directory. This file contains the OpenOCD command allowing you to select the debugging interface: "transport select". Set this to either swd or jtag.

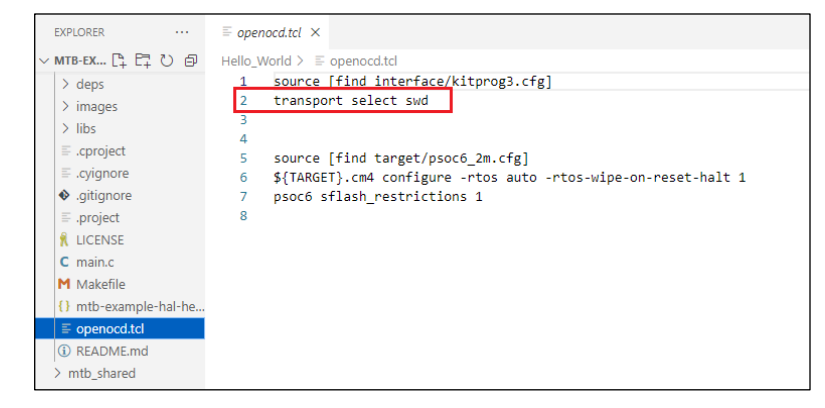

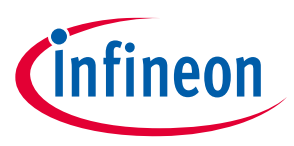

### <span id="page-16-0"></span>**6.4 Program**

Select the **Run and Debug** icon in the VS Code Activity Bar, select the **Program (KitProg3\_MiniProg4)** Launch Configuration, and click **Start Debugging** icon or press **F5**.

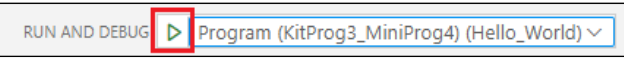

If needed, VS Code builds the application and messages display in the Terminal. If the build is successful, device programming starts immediately. If there are build errors, then error messages will indicate as such. When programming completes successfully, the LED will start blinking.

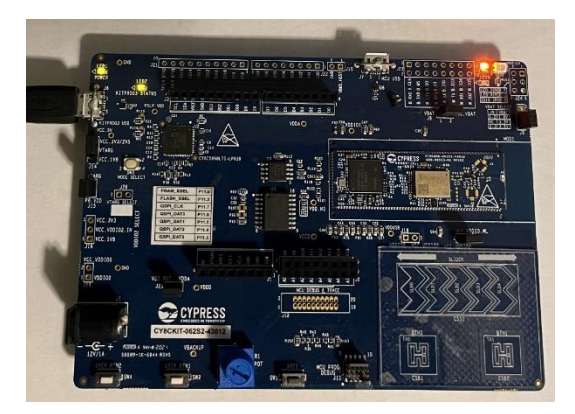

### <span id="page-16-1"></span>**6.5 Debug**

Select the **Run and Debug** icon in the VS Code **Activity Bar**, select the **Launch PSoC6 CM4 (KitProg3\_Miniprog4)** Launch Configuration, and click **Start Debugging** icon or press **F5**.

**RUN AND DEBUG** Launch PSoC6 CM4 (KitProg3\_MiniProg4) (Hello\_World) ~  $\triangleright$ 

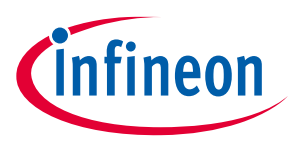

If needed, VS Code builds the application and messages display in the Console. If the build is successful, VS Code switches to debug mode automatically. If there are build errors, then error messages will indicate as such.

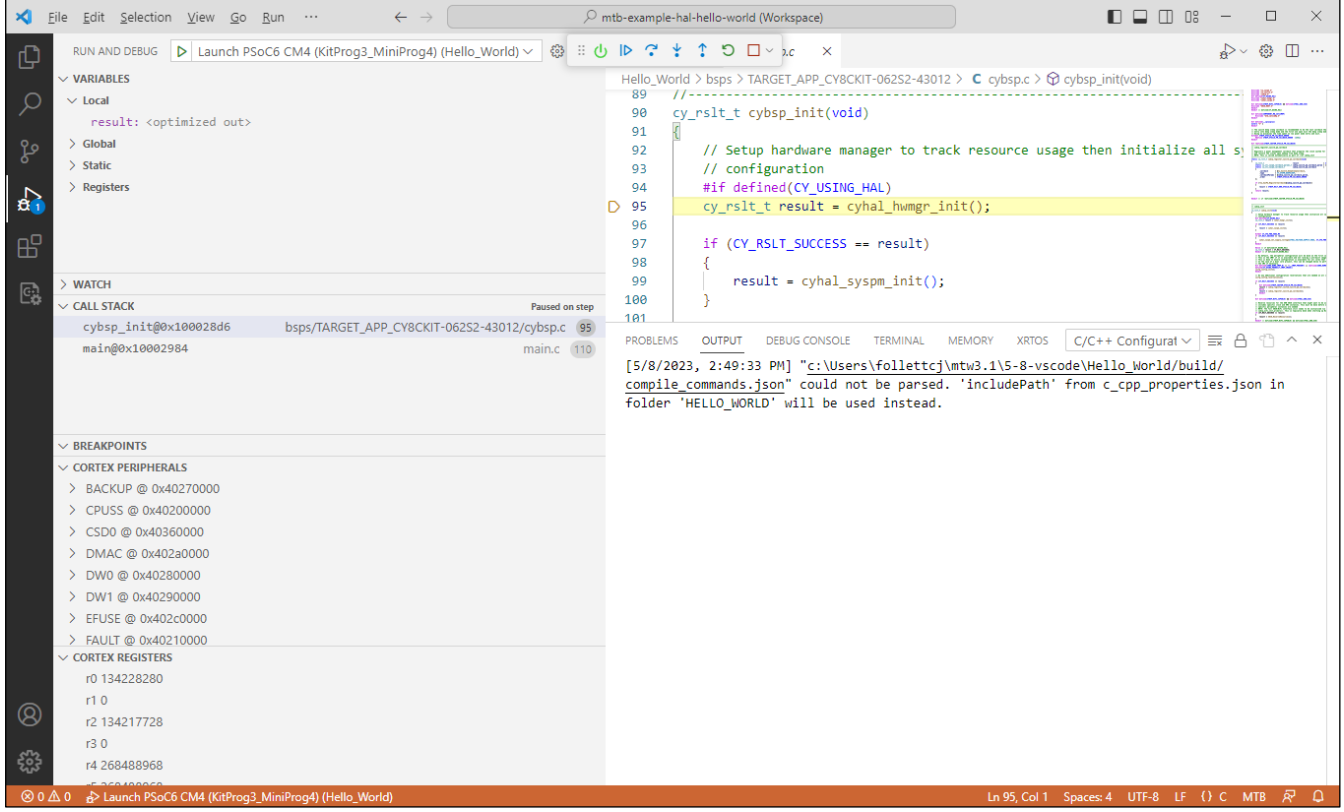

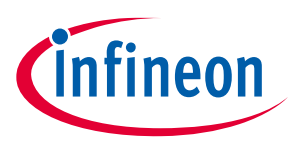

**Program/debug using J-Link**

### <span id="page-18-0"></span>**7 Program/debug using J-Link**

Most PSoC™-based BSPs default to using the KitProg3/MiniProg4 programmer/debugger launch configurations. This section covers how to use J-Link.

### <span id="page-18-1"></span>**7.1 Configure J-Link programmer/debugger settings**

1. Open your ModusToolbox™ single-core application's *Makefile*, or multi-core application's *common.mk* file, and enter the following variable:

BSP\_PROGRAM\_INTERFACE=JLink

2. If you install J-Link software in a non-default location, or intend to use make commands, such as make program and make qprogram, also enter the following variable:

MTB JLINK DIR=<path to J-Link>

- *Note: If you want all projects/applications for the BSP to use the J-Link programmer/debugger, you can specify the BSP\_PROGRAM\_INTERFACE and MTB\_JLINK\_DIR variables in the bsp.mk file instead.*
- 3. Save the *Makefile*.
- 4. In a bash Terminal run:

make vscode

When the command completes, J-Link configurations will be shown. These are the same configurations described in **Program/debug using KitProg3/MiniProg4**, but applicable to J-Link.

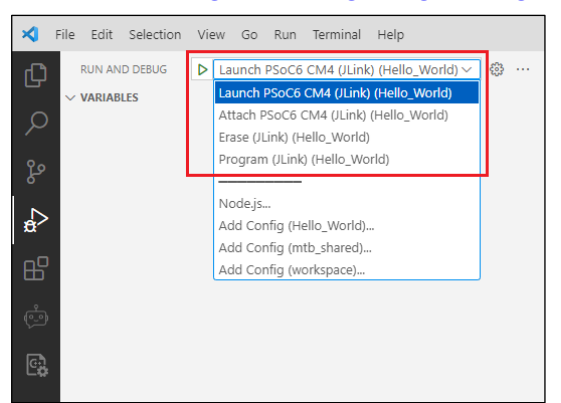

5. Open the *settings.json* file and *<app>.code-workpace* file to verify the path to the J-Link GDB server.

#### For example, the default on Windows is:

"cortex-debug.JLinkGDBServerPath": "C:/Program Files/SEGGER/JLink/JLinkGDBServerCL.exe"

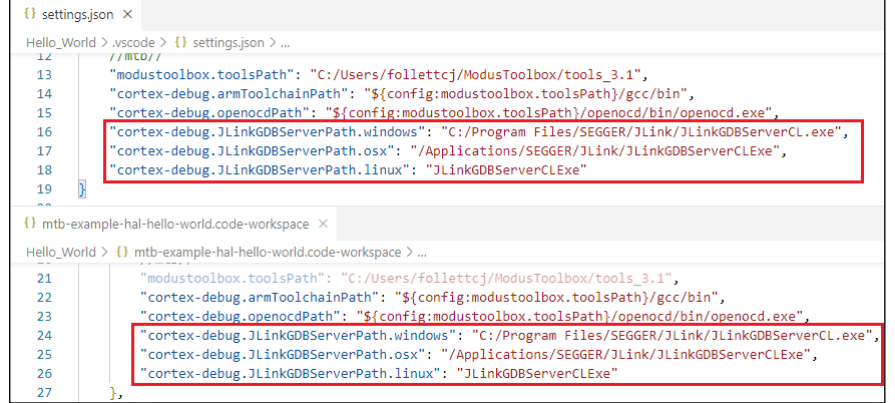

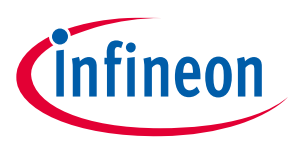

**Program/debug using J-Link**

### <span id="page-19-0"></span>**7.2 Connect the Kit**

Follow the instructions provided with the kit and from SEGGER to connect it to the computer with the J-Link probe.

### <span id="page-19-1"></span>**7.3 Changing programming interface SWD/JTAG**

To change the target interface for J-Link, edit the *launch.json* file to specify the applicable "interface": swd or jtag. Do this for all the applicable configurations (e.g., Launch, Attach, Erase, etc.)

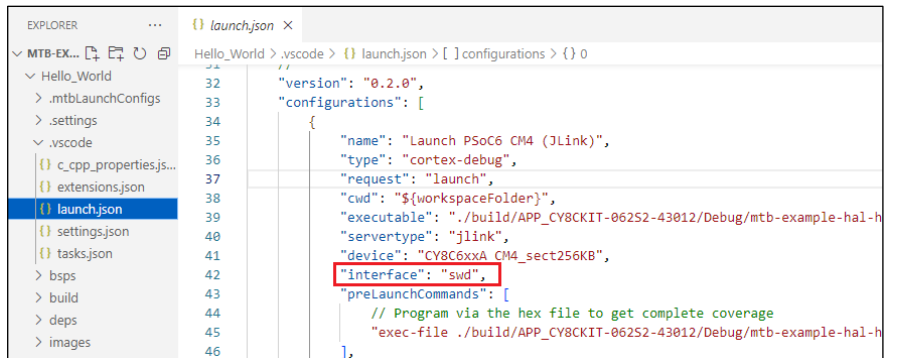

### <span id="page-19-2"></span>**7.4 Program**

Select the **Run and Debug** icon in the VS Code Activity Bar, select the **Program (JLink)** Launch Configuration, and click **Start Debugging** icon or press **F5**.

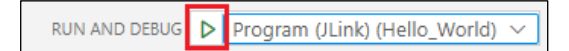

If needed, VS Code builds the application and messages display in the Terminal. If the build is successful, device programming starts immediately. If there are build errors, then error messages will indicate as such. When programming completes successfully, the LED will start blinking.

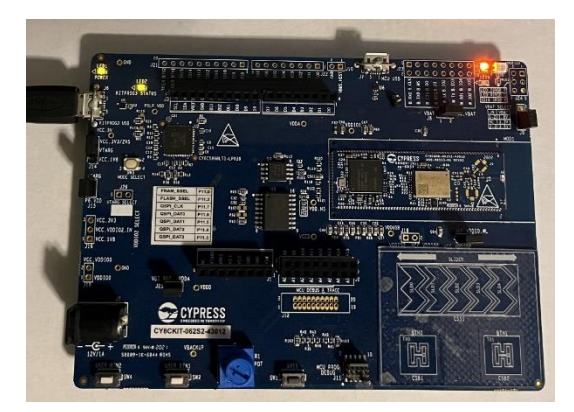

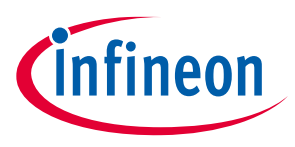

**Program/debug using J-Link**

### <span id="page-20-0"></span>**7.5 Debug**

Click the **Run and Debug** icon, select **Launch PSoC6 CM4 (JLink)** config, and click **Start Debugging** icon or press **F5**.

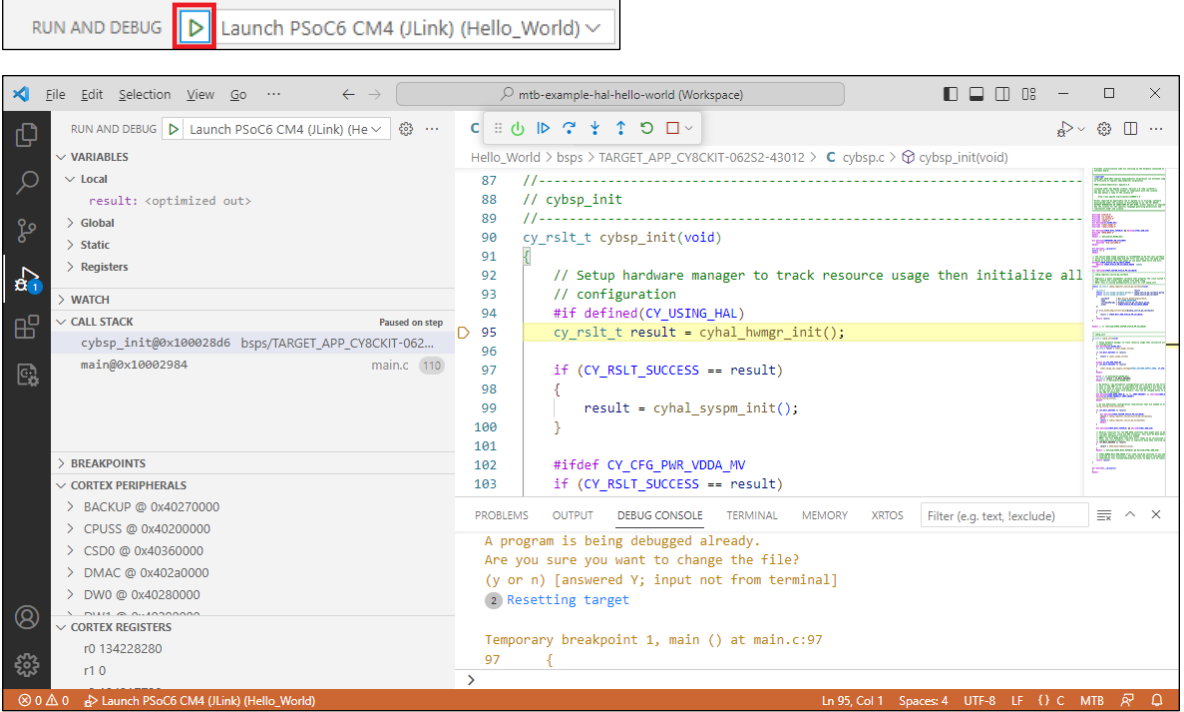

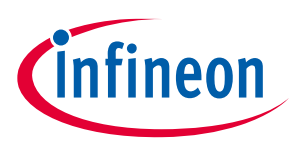

### **Multi-core debugging**

### <span id="page-21-0"></span>**8 Multi-core debugging**

Projects created for VS Code also provide debug configurations for multi-core applications. They support these probes:

- KitProg3 onboard programmer
- MiniProg4
- J-Link (Se[e Configure J-Link programmer/debugger settings\)](#page-18-1)

### <span id="page-21-1"></span>**8.1 Configurations**

The configurations support debugging one core at a time and multiple cores as well. After the application has opened, there will be several configurations available for use in the **Run and Debug** tab of **Activity Bar** as shown.

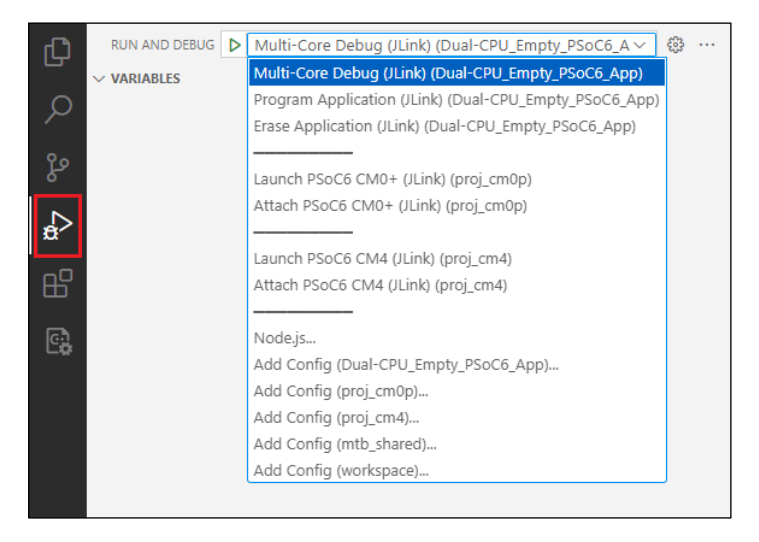

These include:

- Multi-Core Debug: programs multiple hex files, launches OpenOCD|J-Link GDB Server and starts multi-core debug session
- Program Application: downloads combined hex file into the flash
- Erase Application: erases all internal memory banks
- Launch <device>: launches debug session on the chosen core
- Attach <device>: attaches to the running core

### <span id="page-21-2"></span>**8.2 Changing programming interface SWD/JTAG**

For multi-core debugging, there are more than one separate projects, and each project defines its own debugging interface. If changing from SWD to JTAG, or vice versa, make sure to set the same interface for all projects.

- For **KitProg3\_MiniProg4**, set the same interface in all *openocd.tcl* files (see [Changing programming](#page-15-0)  [interface SWD/JTAG](#page-15-0) for KitProg3/MiniProg4). There should be one *openocd.tcl* file per project and one for the application located at the application root directory.
- For J-Link, set the required interface for "interface" property (see *Changing programming interface* [SWD/JTAG](#page-19-1) for J-Link). The multi-core debugging configuration also involves launching Attach configurations; define the same interface for each of them.

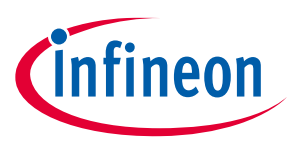

#### **Multi-core debugging**

### <span id="page-22-0"></span>**8.3 Launch the configuration**

To launch multi-core debugging, run the **Multi-Core Debug** configuration. You will end up with a debug session containing two debug processes in CALL STACK view.

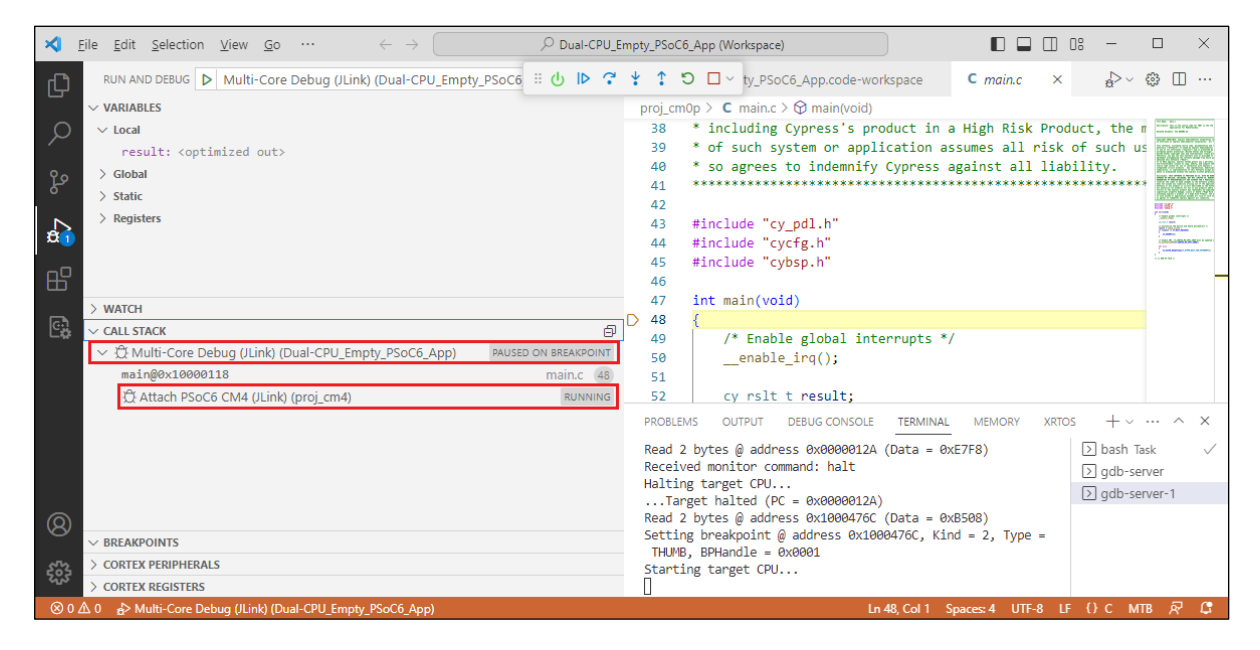

Once a session has started, the CM0+ core is halted at the beginning of  $\text{main}($ ), while the CM4 core is spinning in an endless loop in boot code, waiting for start. It will start and halt at main() as soon as the application running on the CM0+ executes the  $cy$  sysEnableCM4() function.

In the CALL STACK view you can observe two debug processes, each of them associated with a specific core. You can switch between the cores by selecting the appropriate process.

*Note: There is one limitation for XMC7000 MCUs. Before launching a multi-core debug session, you must program the MCU by launching the Program Application configuration.*

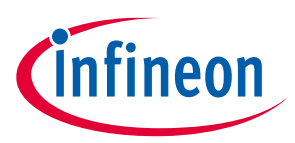

### **Multi-core debugging**

### <span id="page-23-0"></span>**Revision history**

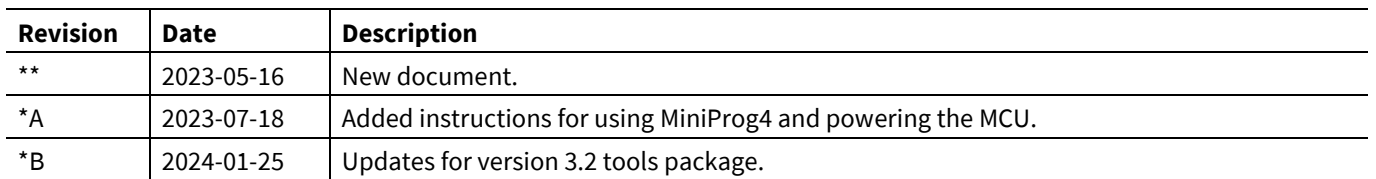

#### **Trademarks**

All referenced product or service names and trademarks are the property of their respective owners.

**Edition 2024-01-29 Published by**

**Infineon Technologies AG 81726 Munich, Germany**

**© 2024 Infineon Technologies AG. All Rights Reserved.**

**Do you have a question about this document? Email:** [erratum@infineon.com](mailto:erratum@infineon.com)

**Document reference 002-37543 Rev. \*B**

#### **Important notice Warnings**

The information given in this document shall in no event be regarded as a guarantee of conditions or characteristics ("Beschaffenheitsgarantie")

With respect to any examples, hints or any typical values stated herein and/or any information regarding the application of the product, Infineon Technologies hereby disclaims any and all warranties and liabilities of any kind, including without limitation warranties of non-infringement of intellectual property rights of any third party.

In addition, any information given in this document is subject to customer's compliance with its obligations stated in this document and any applicable legal requirements, norms and standards concerning customer's products and any use of the product of Infineon Technologies in customer's applications.

The data contained in this document is exclusively intended for technically trained staff. It is the responsibility of customer's technical departments to evaluate the suitability of the product for the intended application and the completeness of the product information given in this document with respect to such application.

Due to technical requirements products may contain dangerous substances. For information on the types in question please contact your nearest Infineon Technologies office.

Except as otherwise explicitly approved by Infineon Technologies in a written document signed by authorized representatives of Infineon Technologies, Infineon Technologies' products may not be used in any applications where a failure of the product or any consequences of the use thereof can reasonably be expected to result in personal injury.